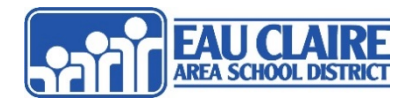

## About Canvas Parent/Observer Role: Pairing Code in the Technology Department

Parents in the ECASD may choose to "observe" their child and their progress in their online Canvas courses. To accomplish this, they will need to follow these steps to ensure access to this role.

- May follow more than one child per parent account.
- Will not be able to see other members of the course or their grades.

## Procedure

## **Creating a Parent/Guardian Observer Account in Canvas**

**Step 1:** On a desktop or laptop computer, have your student login to Canvas with their username and password. Go to <https://www.ecasd.us/Start-Pages> - select Canvas LMS.

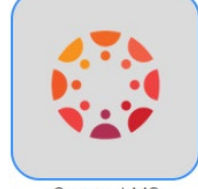

Canvas LMS

**Step 2:** Once logged in, select Account. Then select Settings.

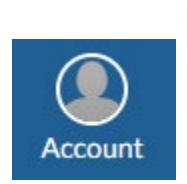

Notifications Files

Settings

ePortfolios

**Step 3:** On the right side of the screen, select Pair with Observer. Then write down the code provided

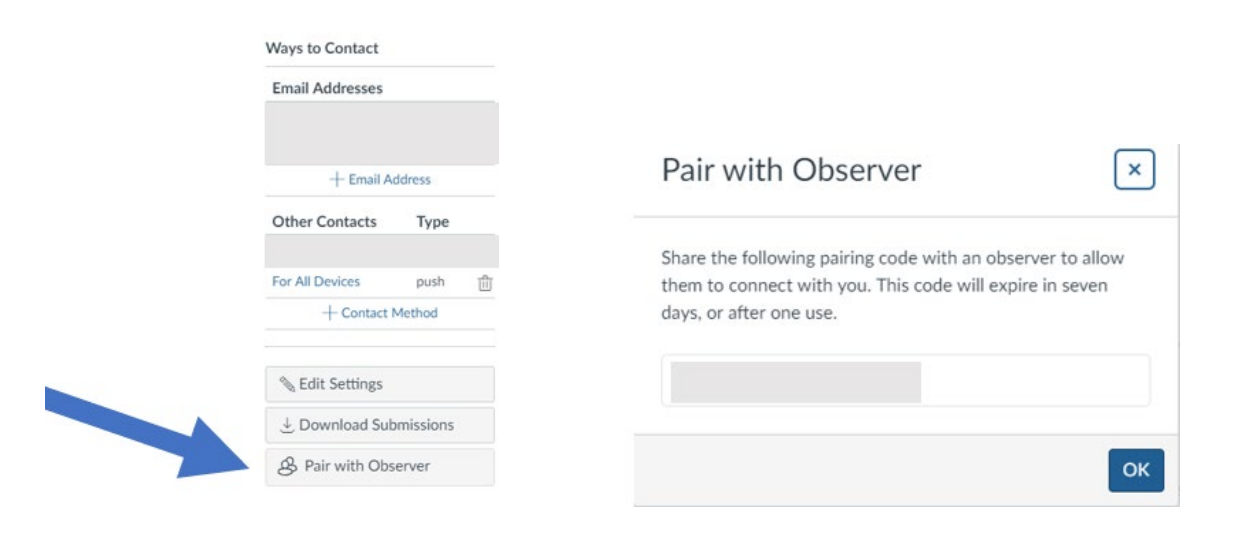

**Step 4:** Select Account and Logout.

**Step 5:** Go back t[o https://www.ecasd.us/Start-Pages](https://www.ecasd.us/Start-Pages) - select Canvas LMS. This time select the **Parent/Guardian of an ECASD Student** link.

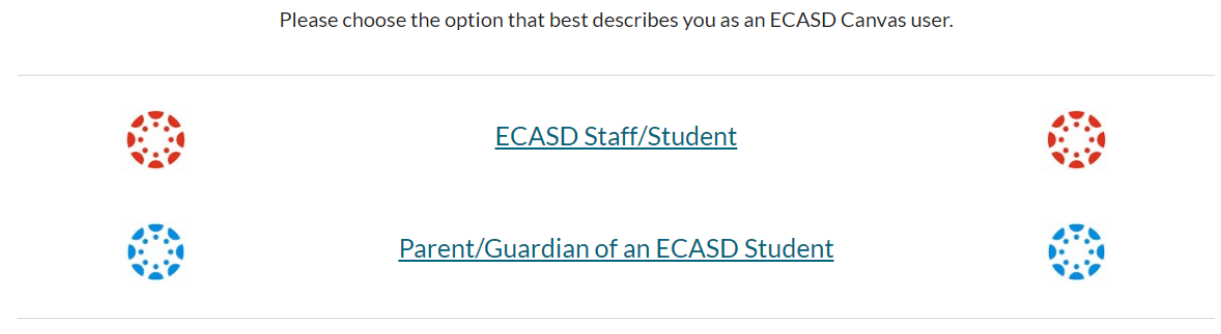

**Step 6:** Select the **Parent of a Canvas User?** link and complete the Parent Signup form. Enter the pairing code you wrote down from you student's account at the end. Then select **Start Participating**.

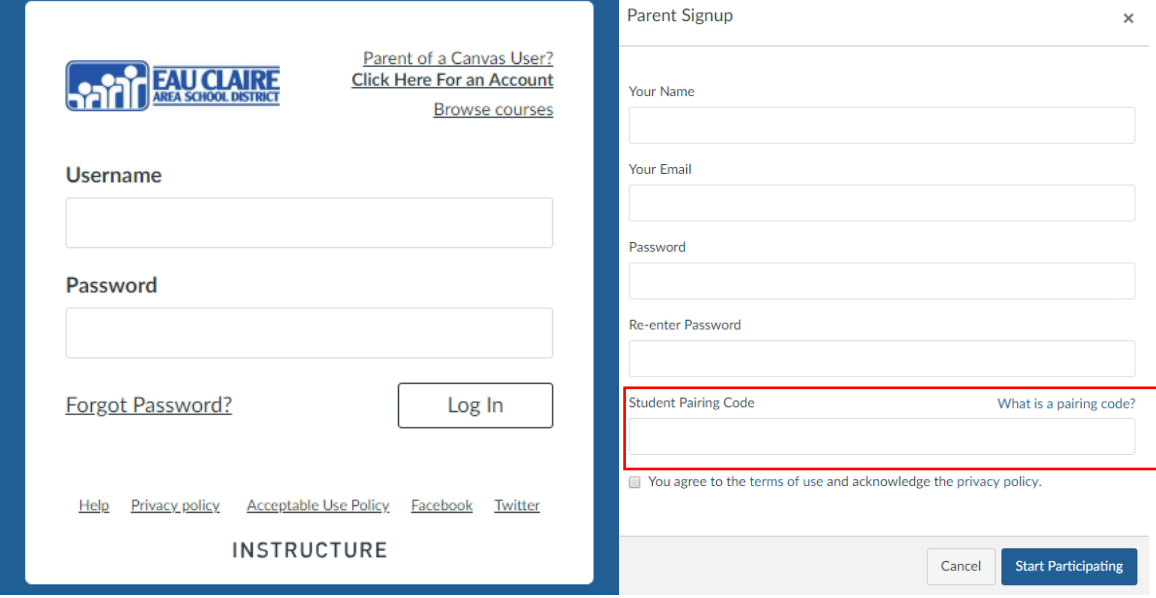

**Step 7:** You will now view your student's classes on your Canvas dashboard. You are finished.

Call IT-411 (4-8411) for any assistance.

https://ecasdk12wi-my.sharepoint.com/personal/apettit\_ecasd\_us/Documents/Community Support Docs/Canvas Parent Observer Role.docx Last saved on:7/28/2021 10:46:00 AM